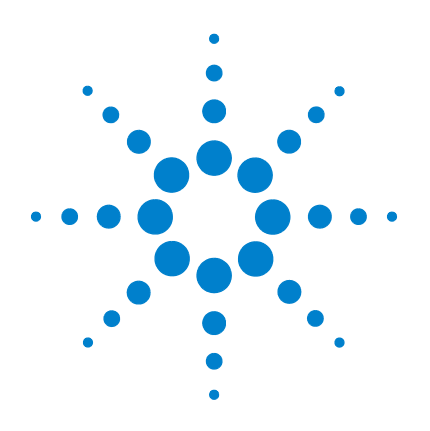

# **Agilent USB** 模块化产 品和系统

# 快速入门指南

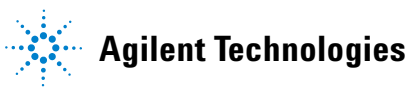

### 声明

© Agilent Technologies, Inc., 2008 - 2011

根据美国和国际版权法,未经 Agilent Technologies, Inc. 事先允许和书面同 意,不得以任何形式(包括电子存储和 检索或翻译为其他国家或地区语言)复 制本手册中的任何内容。

#### 手册部件号

U2702-90005

#### 版本

第三版, 2011 年 11 月 Agilent Technologies, Inc. 5301 Stevens Creek Blvd. Santa Clara, CA 95051 USA

#### 商标声明

Pentium 是 Intel Corporation 在美国的注 册商标。

Microsoft、Visual Studio、Windows 和 MS Windows 是 Microsoft Corporation 在美国 和/或其他国家/地区的商标。

#### 保修

本文档中包含的材料 "按原样"提 供,如有更改,恕不另行通知。此 外,在适用法律允许的最大范围 内,**Agilent** 不承诺与本手册及其包 含的任何信息相关的任何明示或暗 示的保证,包括但不限于对适销性 和针对特定用途的适用性的暗示担 保。**Agilent** 对提供、使用或应用本 文档及其包含的任何信息所引起的 错误或偶发或间接损失概不负责。 如果 **Agilent** 和用户另有书面协议, 并且其中的某些担保条款涉及了本 文档中与这些条款冲突的资料,则 以此协议中的担保条款为准。

#### 技术许可

本文档中描述的硬件和/或软件,仅在 获得许可的情况下提供,并且只能根据 许可进行使用或复制。

#### 限制性权限声明

美国政府限制性权限。授予联邦政府的 软件和技术数据权限仅包括通常会提供 给最终用户的那些权限。Agilent 在软件 和技术数据中提供本定制商业许可时 遵循 FAR 12.211 (技术数据)和 12.212 (计算机软件)以及用于国防的 DFARS 252.227-7015 (技术数据 - 商业制品) 和 DFARS 227.7202-3 (商业计算机软件 或计算机软件文档中的权限)。

#### 安全声明

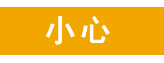

小心标志表示有危险。它要求 在执行操作步骤时必须加以注 意,如果不正确执行操作或不 遵循操作步骤,则可能会导致 产品损坏或重要数据丢失。在 没有完全理解指定的条件且不 满足这些条件的情况下,请勿 继续执行小心标志所指示的任 何操作。

### 警告

"警告"标志表示有危险。它要 求在执行操作步骤时必须加以 注意,如果不正确地执行操作 或不遵守操作步骤,则可能导 致人身伤亡。在没有完全理解 指定的条件且不满足这些条件 的情况下,请勿继续执行 "警 告"标志所指示的任何操作。

### 安全标志

仪器上及文档中的下列标志表示为了保证仪器的安全操作而必须采 取的预防措施。

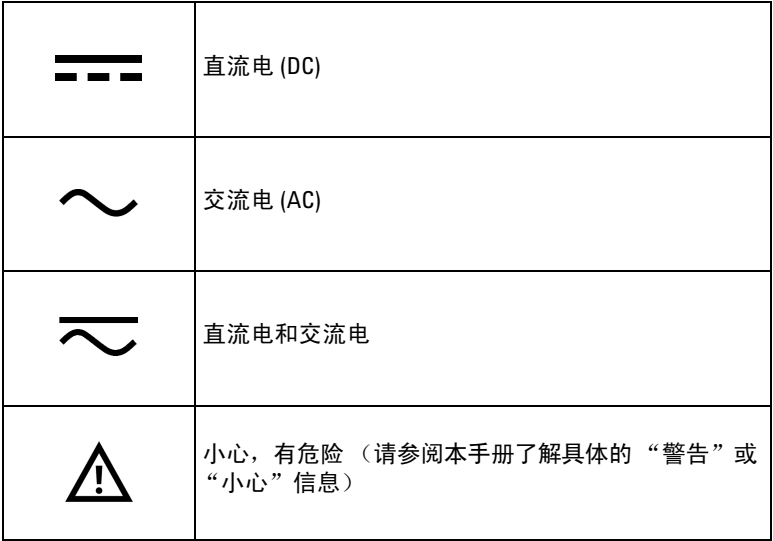

### 安全注意事项

请在使用此仪器之前阅读以下信息。本手册中的描述和说明适用 于 Agilent 模块化产品 系列中的所有仪器。要了解更多相关安全说 明,请参考有关您的 模块化产品 对应的用户指南。

- **警告 •** 如果此设备已损坏,请勿使用此设备。在使用设备之前,请先 检查其外壳。检查是否存在裂缝或缺少塑胶。
	- **•** 请勿在含有易爆气体、蒸汽或潮湿的环境周围中使用此设备。
	- **•** 建立连接之前,请观察设备上的所有标记。
	- **•** 在连接 **I/O** 终端之前,请关闭设备和应用系统的电源。
	- **•** 在维护设备时,请仅使用指定的更换部件。
	- **•** 请勿在封盖被拆除或松动的情况下使用本设备。
	- **•** 请勿在执行自检过程之前连接任何端子块或电缆。
	- **•** 请仅使用制造商提供的电源适配器以避免发生任何意外危险。

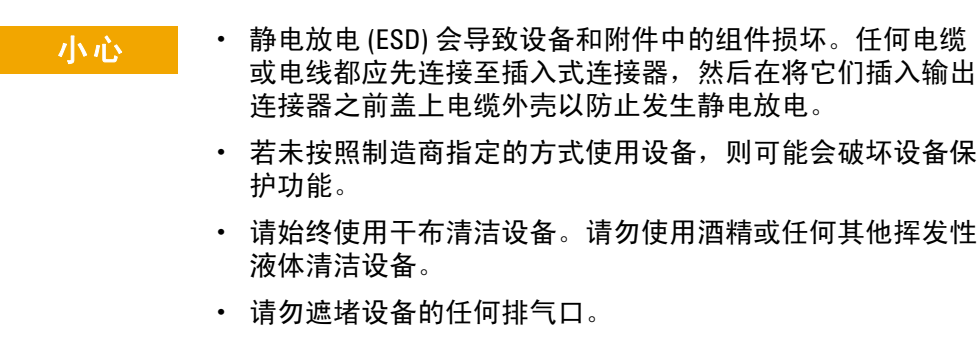

# 法规标记

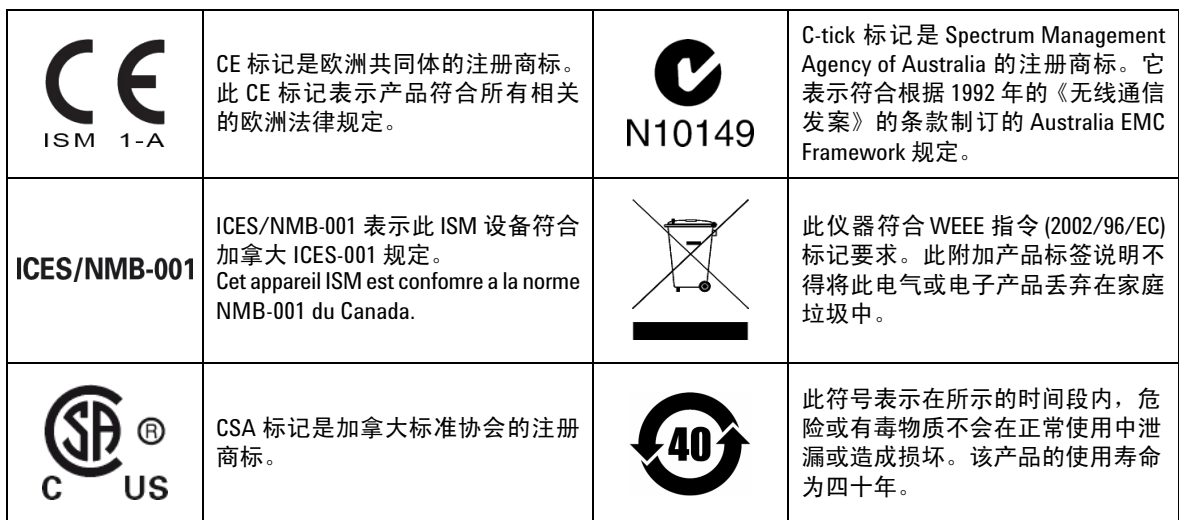

### 废弃电气和电子设备 **(WEEE)** 指令 **2002/96/EC**

此仪器符合 WEEE 指令 (2002/96/EC) 标记要求。此附加产品标签说明 不得将此电气或电子产品丢弃在家庭垃圾中。

#### 产品类别:

根据 WEEE 指令附件 1 中说明的设备类型, 将此仪器分类为"监测 和控制仪器"产品。

附加的产品标签显示如下。

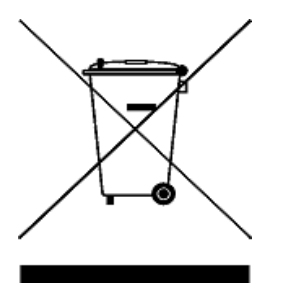

切勿丢弃在家庭垃圾中。

要返回不需要的仪器,请与您最近的 Agilent 服务中心联系,或访问 www.agilent.com/environment/product

以获得更多信息。

**VI** Agilent USB 模块化产品和系统快速入门指南

# 符合性声明 **(DoC)**

可在 Agilent 网站中找到此仪器的符合性声明 (DoC)。可在以下网站 通过产品型号或说明搜索 DoC。

http://regulations.corporate.agilent.com/DoC/search.htm

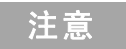

注意 如果找不到对应的 DoC, 请联系您当地的 Agilent 代表。

本页特意留为空白。

# 目录

USB [模块化产品和系统概述](#page-10-0) 11

[标准购置物件](#page-11-0) 12

[检查和维护](#page-11-1) 12

[安装和配置](#page-12-0) 13

A. [检查系统](#page-13-0) 14

B. 安装 [Agilent IO Libraries Suite 16](#page-15-0)

C. [安装模块驱动程序](#page-22-0) 23

D. 安装 [Agilent Measurement Manager 26](#page-25-0)

E. [将模块连接至](#page-27-0) PC 28

F. [验证模块连接](#page-30-0) 31

G. 启动 [Agilent Measurement Manager 34](#page-33-0)

USB [模块化产品机架](#page-35-0) 36

[机架安装](#page-35-1) 36 55 [针背板连接器针脚配置](#page-36-0) 37

[附加信息](#page-37-0) 38

[软件驱动程序](#page-37-1) 38 [示例代码](#page-39-0) 40 [命令记录器和代码转换器](#page-39-1) 40 [激活设备许可证](#page-41-0) 42

#### **Agilent USB** 模块化产品和系统

目录

本页特意留为空白。

# <span id="page-10-0"></span>**USB** 模块化产品和系统概述

USB 模块化产品和系统包括一系列测试和测量仪器,可为您提供创 建能够扩展和适应测试要求变化的解决方案所需的选项和灵活性。

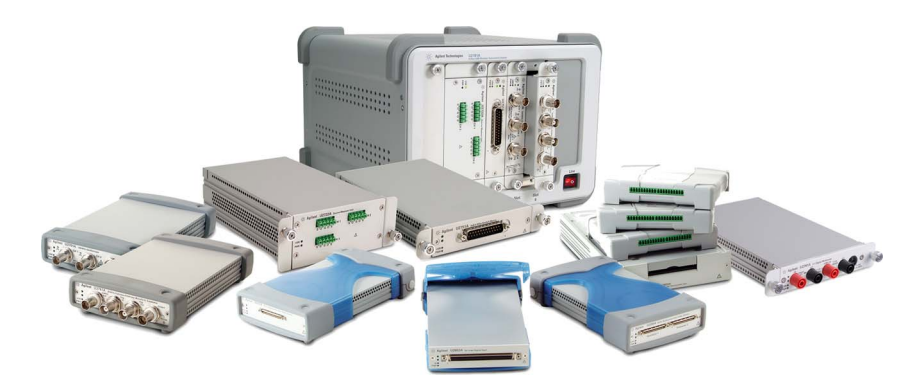

图 **1** USB 模块化产品和系统系列

#### 模块化产品标准功能摘要

- 配备有高速 USB 2.0 连接,能够提供高达 480 MB/s 的速度
- 操作时需要使用 PC
- 与 Agilent Measurement Manager 软件捆绑在一起,可立即启 动测量
- 支持 Agilent Open 程序,可与多种应用程序开发环境 (ADE) 兼容
- 在与 U2781A USB 模块化仪器机架 (最多可容纳 6 个模块) 配 合使用时,可作为独立仪器或组合模块进行操作

### <span id="page-11-0"></span>标准购置物件

有关每个模块化产品的标准购置物件的清单,请参阅模块化产品相 应的用户指南。检查标准购置物件。如果缺少任何物件或存在已损 坏的物件,请联系离您最近的 Agilent 销售处。

### <span id="page-11-1"></span>检查和维护

#### 初始检查

在收到 USB 模块化产品后,请检查设备在运送过程中是否发生任 何明显的损坏。如果有任何损坏,请立即联系离您最近的 Agilent 销售处。请保留原包装,以便将来将购买的 USB 模块化产品退还 到 Agilent。

#### 常规维护

#### 注意 只有合格的技术人员才能执行您的模块化产品手册中未涵盖的任 何维修服务。

- **1** 断开设备的电源,然后从设备中拔下电源线和 I/O 电缆。
- <span id="page-11-2"></span>**2** 将您的设备从减震器盒中取出。
- **3** 抖掉设备上堆积的灰尘。
- **4** 使用干布擦拭设备并将减震器外壳装回原位。

# <span id="page-12-0"></span>安装和配置

按照以下流程图中显示的分步说明操作,开始准备并安装 USB 模 块化产品。

主 意 如果要将此 USB 模块化产品与 Agilent VEE Pro、 NI LabVIEW 或<br>Microsoft<sup>®</sup> Visual Studio<sup>®</sup> 软件结合使用,则需要安装 IVI-COM 驱动 程序。

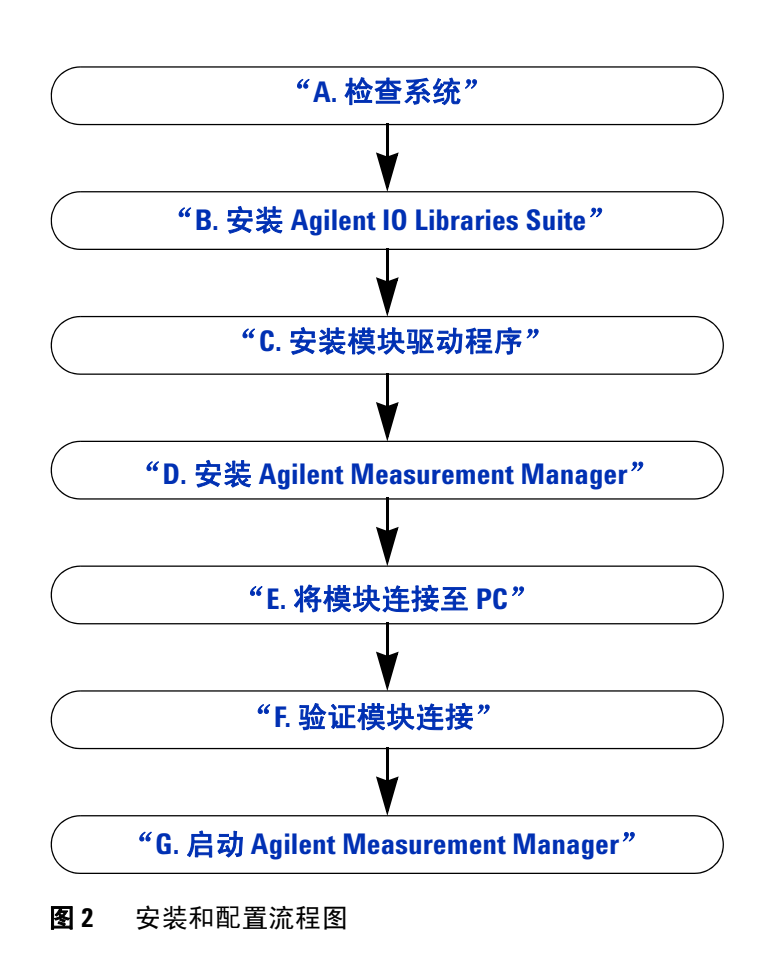

<span id="page-13-0"></span>A. 检查系统

### <span id="page-13-1"></span>**A.** 检查系统

在进行任何安装和配置之前,请确保您的 PC 满足下列最低系统要求。

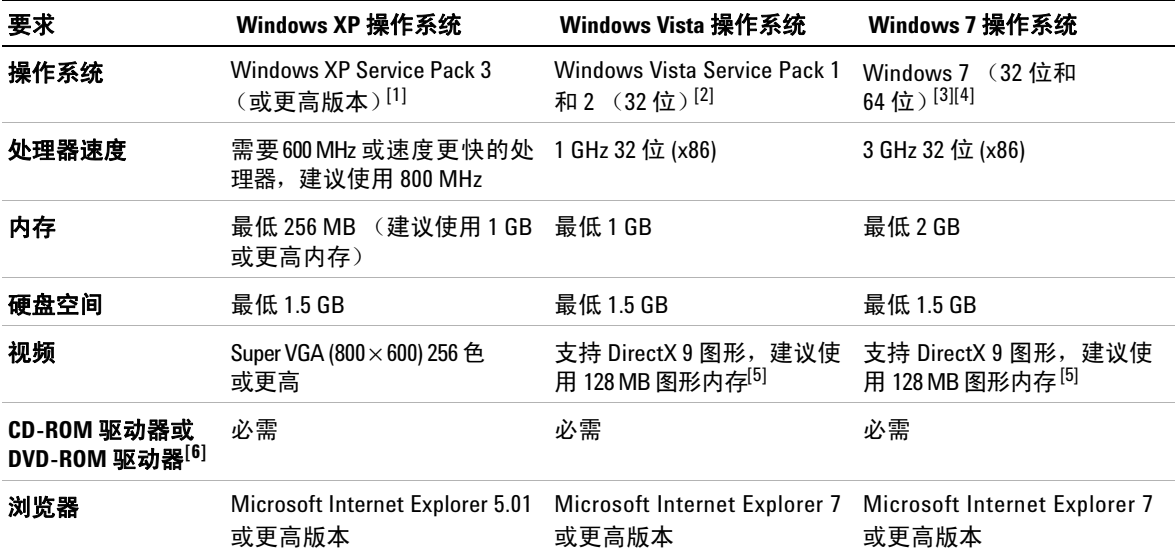

[1] 支持的 Windows XP 版本 — 家庭版或专业版

[2] 支持的 Windows Vista (32 位)版本 — 家庭基础版、家庭高级版、商务版或旗舰版

[3] 支持的 Windows 7 (32 位和 64 位)版 — 家庭基础版、家庭高级、专业版、企业版或旗舰版

[4] 适用于 Windows 7 (64 位)支持的 Agilent Measurement Manager 是一个在 WOW64 (Windows-on-Windows 64 位)模拟器上运行的 32 位应用程序。

<span id="page-13-2"></span>[5] Windows Vista 和 Windows 7 支持 Super VGA 图形。

[6] 产品附随的介质类型可确定是需要 CD-ROM 驱动器还是 DVD-ROM 驱动器。

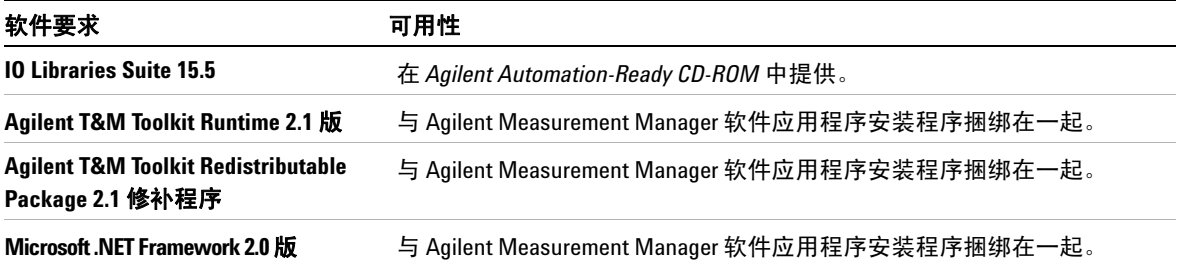

<span id="page-15-0"></span>B. 安装 Agilent IO Libraries Suite

# <span id="page-15-1"></span>**B.** 安装 **Agilent IO Libraries Suite**

如果您在 PC 上安装了 Agilent IO Libraries Suite 15.5 或更高版本, 则可以继续到第 23 页上的 "C. [安装模块驱动程序"。](#page-22-1)如果未安装此 程序,请执行此过安装 IO Libraries Suite。

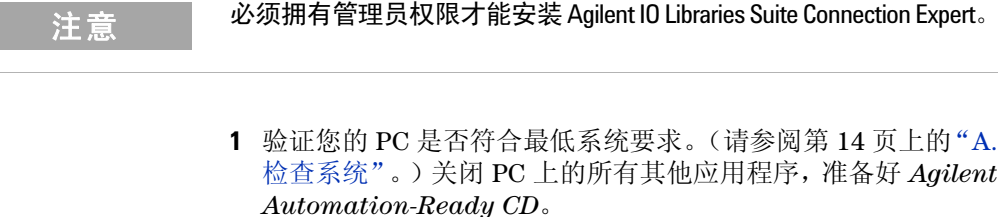

**2** 如果您是从 IO Libraries Suite 的早期版本升级到最新版本的 IO Libraries Suite, 则必须先删除以下所列的仪器和接口, 然后 才能升级软件。

为了使这些设备能够获得使用 IO Libraries Suite 的正确的驱动 程序,此步骤是必需的。

- **i** 从 PC 断开任何 USB 仪器的连接。
- **ii** 从 PC 断开任何 Agilent 82357 USB/GPIB 接口转换器的连接。
- **iii** 从 PC 断开连接到 VXI 接口的任何 Agilent E8491 IEEE 1394 PC 链接。
- **3** 关闭 PC 上所有其他应用程序。
- 注意 如果在安装 Agilent IO Libraries Suite 的同时在计算机中安装 PCI 卡,可能会发生冲突。在继续此安装之前,必须关闭 PCI 卡的 "New Hardware Found"对话框。则, IO Libraries Suite 安装将在 PCI 卡安装完成后才会停止。
	- 如果安装了 NI 软件(如 NI MAX 等),则在安装 IO Libraries Suite 之前必须停止所有 NI 服务。

<span id="page-16-0"></span>**4** 将包含 IO Libraries Suite 的 Agilent Automation-Ready CD 插 入您的 PC 的 CD-ROM 驱动器中。等待几秒钟, 让自动运行窗 口显示出来。

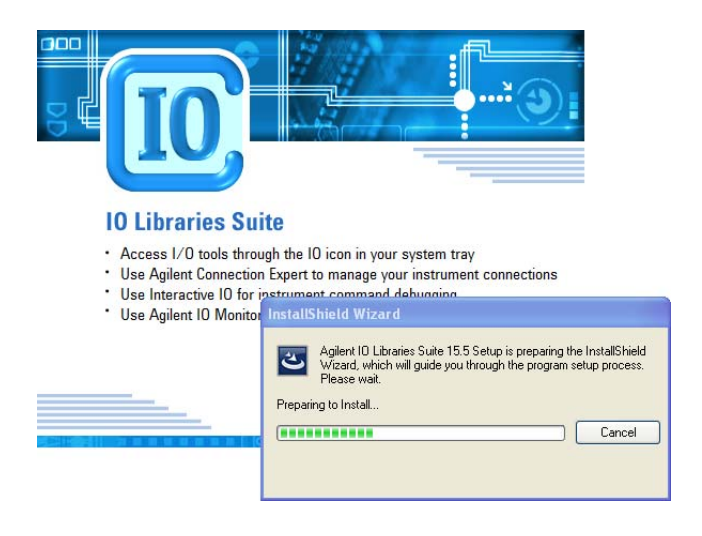

如果自动运行窗口没有自动显示出来,

- 单击 **Start > Run...**
- 键入 < 驱动器 >:autorun\auto.exe,其中 < 驱动器 > 是 CD-ROM 驱动器盘符。

### **注意 每个 IO Libraries Suite 安装都是 "完全安装"**

在早期版本的 IO Libraries Suite 中, 提供了将 IO Libraries Suite 作为 "完 全"版本还是"运行时"版本安装的选项。从 IO Libraries Suite 14.0 开 始,安装过程对所有用户提供 "完全安装"选项 (也就是说,不再 有 "运行时"安装选项)。这意味着每个安装现在都包含 IO Libraries Suite 软件的开发组件,以便开发您自己的 I/O 程序。如果您要使安 装软件的大小最小化,可选择 "自定义"安装;在到达 "Select Features"对话框时,不要选择手册和示例程序。

**5** 在显示安装启动窗口时,单击 "Click here to install now"按 钮一次,并等待 InstallShield Wizard 显示。

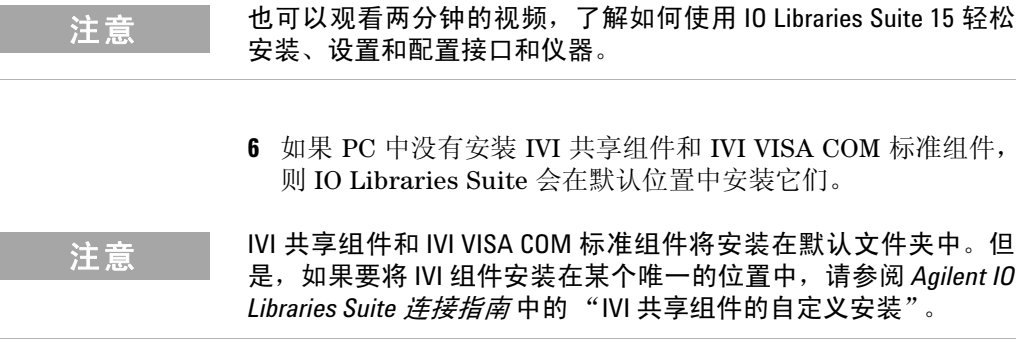

- **7** 显示 InstallShield Wizard 后,单击 **Next >** 开始安装 IO Libraries Suite 软件。
- **8** 阅读 License Agreement。如果接受这些条款,请单击标签为 "I accept the terms of the license agreement"的单选按钮,然 后单击 **Next >** 继续。
- **9** 在显示 "InstallShield Wizard Setup Type"对话框时 (如图所 示),选择 **Typical** 或 **Custom**,然后单击 **Next >**。

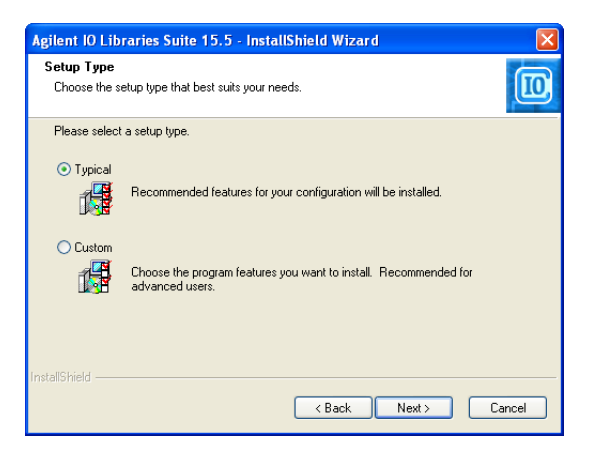

典型安装将在您的 PC 上的标准位置中安装建议的配置功能。在 典型安装中,如果在此 PC 上已安装了其他供应商的 VISA 软 件, Agilent VISA 将安装为次要程序。如果此 PC 上没有安装其 他供应商的 VISA 软件, 则 Agilent VISA 将安装为主要程序。 (另请参阅 *Agilent IO Libraries Suite* 连接指南 中的 "以并列 模式使用 Agilent VISA"。)

- **注意 如果接受 "Typical Installation",请单击 Next > 前进[到步骤](#page-19-0) 13。** 
	- 如果选择 "Custom Installation"单选按钮,请单击 **Next >** 前进 到下面的[步骤](#page-18-0) 10。
	- **10** 如果选择自定义安装并且 PC 上没有安装其他供应商的 VISA 实 现,您将会看到下面的对话框,该对话框询问您是否将 Agilent VISA 安装为主要的 VISA。

<span id="page-18-0"></span>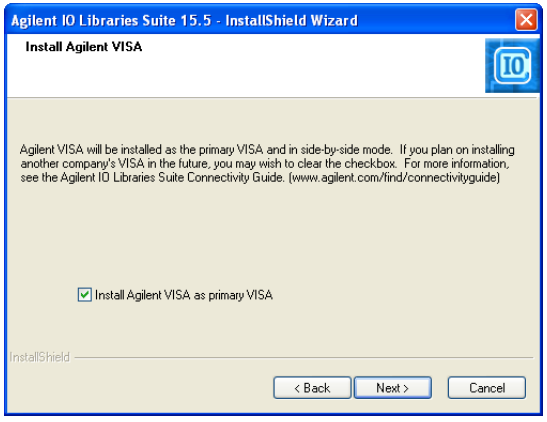

如果安装了其他供应商的 VISA, 您将会看到类似的对话框, 但 不能选中复选框,这表示默认值是将 Agilent VISA 安装为次要 程序。

有关该主题的详细信息,请参阅 *Agilent IO Libraries Suite* 连接 指南 中的 "以并列模式使用 Agilent VISA"。

**Agilent USB** 模块化产品和系统

B. 安装 Agilent IO Libraries Suite

- 11 如果选择 Custom Setup, 则下一个对话框将显示下列文件夹的 位置:
	- IO Libraries Suite 目标文件夹
	- Agilent VISA 目标文件夹,以及
	- IVI components 目标文件夹

VISA 和 IVI 目标将显示为灰色。它们仅供参考。要更改它 们,必须按照 *Agilent IO Libraries Suite* 连接指南中"自定 义安装 IVI 共享组件"中的说明操作。

- **12** 如果选择自定义安装,则将会看到"Select Features"对话框。
	- **i** 单击列表中的任何功能可查看功能说明以及用于安装选定功 能组的空间要求。如果您计划使用 IO Libraries Suite 进行编 程,则建议您安装手册和示例程序。但您可以忽略其安装以 节省空间。
	- **ii** 选中要安装的每项功能的复选框。清除要忽略的每项功能的 复选框。完成选择功能后,单击 **Next >**。
- <span id="page-19-0"></span>**13** 将显示"Start Copying Files"对话框;单击 **Install** 可开始复制 文件。

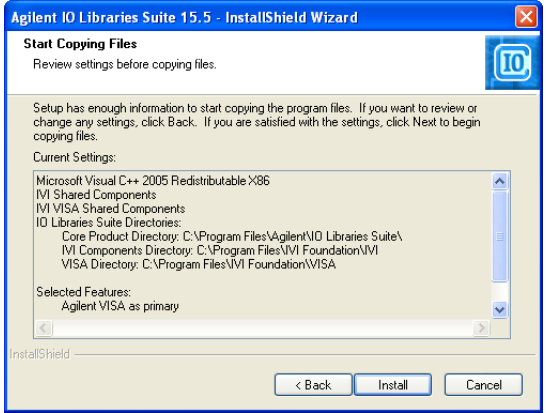

如果以前在 PC 上未安装 Microsoft .NET Framework 版本 2.0, IO Libraries Suite 将安装它;这可能需要 10 分钟时间。 Microsoft .NET Framework 提供 IO Libraries Suite 实用程序 以及 .NET 编程工具和许多其他应用程序所必需的基础结构。 即使卸载和重新安装或升级 IO Libraries Suite, 也只需要安装 一次 .NET Framework。

- **14** 复制文件后,将显示询问您是否重启 PC 的对话框。只有在具有 某些 I/O 硬件配置时才会显示该对话框。如果选择此时不重启, 则必须在运行 Connection Expert 之前重启。
- **15** 如果显示 InstallShield Wizard Completed 对话框,则表明已成 功安装了 IO Libraries Suite:
	- **i** 单击 **Finish** 关闭该窗口。
	- **ii** 或单击其中一个产品/解决方案链接以了解有关其他 Agilent 解决方案的信息。
- 16 单击 Windows 通知区域右下方的 IO Control 图标 (10) 即可运 行 IO Libraries Suite。
- **17** 如果要将 IO Libraries Suite 与其他仪器、接口或软件包 (如 Agilent VEE)一起安装,则可以使用另一张包含附加软件 (驱 动程序、示例程序等)的 CD。如果要安装这些软件,
	- 请将 CD 插入 PC 的 CD-ROM 驱动器中。
	- 按照 CD 或硬件或软件产品附带的说明进行操作。
- **18** 将任何 USB 仪器或 E8491 IEEE-1394 FireWire 重新连接到在 [步骤](#page-11-2) 2 中断开的 VXI 接口。安装任何新硬件。
- **19** 如果 Connection Expert 已在运行,单击 **Refresh All** 即可识别 已安装或重新连接的任何硬件。
- **20** 如果 Connection Expert 未运行,请立即运行它以验证 I/O 配 置: 在 Windows 通知区域中, 单击 IO 图标 ( <mark>10</mark> ), 然后单击 **Agilent Connection Expert**。
	- **i** 在资源管理器窗格中定位接口和仪器。单击这些接口和仪器 可查看其属性 (显示在右侧窗格中)。查看其状态,这些状 态也显示在右侧窗格中:如果成功建立了与接口或仪器的通 信,则该接口或仪器处于"已验证"状态,用绿色复选标记 表示。
	- **ii** 更改默认 I/O 配置 (如果需要),方法是单击要配置的接口 或仪器的属性窗格中的 **Change Properties...**。

注意 如果要使用 Agilent 488 API 对 GPIB 仪器进行编程,或将 NI-488.2 兼容 的程序与 Agilent 接口硬件 (如 GPIB 卡)一起运行,则可能需要启 用 Agilent 488 库。为此,请单击 Tools > Agilent 488...,然后选中标记 为 "Enable Agilent GPIB cards for 488 programs"的复选框。

**iii** 如果要手动测试连接,请选择仪器,右键单击并选择 **Send Commands To This Instrument**。

注意 如果在安装 IO Libraries Suite 时遇到问题,请参阅 *Agilent IO Libraries Suite* 连接指南 中的 "安装故障排除"一节。

#### 在禁用 **UAC** 的情况下安装 **Vista**

如果在安装了 Windows Vista 操作系统的系统上安装 IO Libraries Suite 时遇到问题,则可能是由于启用了用户帐户控制 (UAC)。通 常,您将看到指出目录名称无效的错误消息。在安装 IO Libraries Suite 之前必须禁用 UAC。

只要可能,您应始终使用最新版本的 Agilent IO Libraries Suite。该 版本支持最新的接口和操作系统,并具有最高级的功能。有关 IO Libraries Suite 的更多信息, 请访问 www.agilent.com/find/iosuite 。

# <span id="page-22-1"></span><span id="page-22-0"></span>**C.** 安装模块驱动程序

- 注意 安装该驱动程序之前,请确保已从 PC 上断开了 USB 模块化产品 的连接。
	- 验证安装了 IO Libraries Suite 15.5 版或更高版本,然后再继续。有关 IO Libraries Suite 安装过程的更多信息,请参阅第16[页上的](#page-15-1)"B. 安 装 [Agilent IO Libraries Suite](#page-15-1)"。
	- **1** 验证您的 PC 是否符合最低系统要求。(请参阅第 14 [页上的](#page-13-1) "A. [检查系统"。](#page-13-1))关闭 PC 上所有其他应用程序,然后准备好 *Agilent USB* 模块化产品和系统产品参考 *DVD-ROM*。
	- **2** 将 Agilent USB 模块化产品和系统产品参考 DVD-ROM 插入 PC 上的 DVD-ROM 驱动器中。等待几秒钟, 让自动运行窗口显示 出来。

如果自动运行窗口没有自动显示出来,

- 单击 **Start > Run...**
- 键入 < 驱动器 >:\\Autorun.exe,其中 < 驱动器 > 是 DVD-ROM 驱动器盘符。
- 3 在显示安装启动窗口时,单击"Hardware Driver"按钮一次,并 等待 InstallShield Wizard 显示。

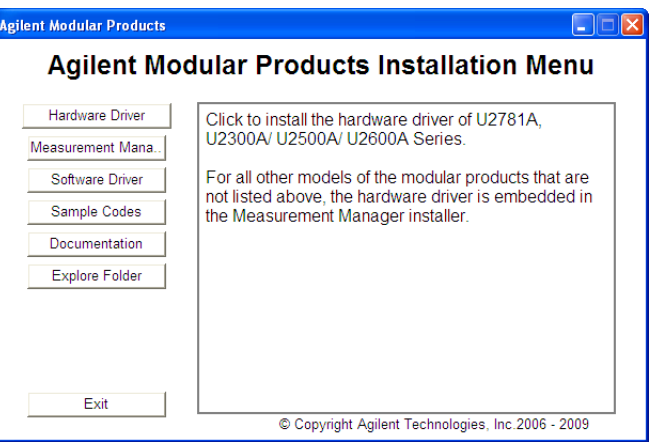

**Agilent USB** 模块化产品和系统

C. 安装模块驱动程序

- **4** 显示 InstallShield Wizard 后,单击 **Next >** 开始安装模块化驱 动程序。
- **5** 阅读 License Agreement。如果接受这些条款,请单击标签为 "I accept the terms of the license agreement"的单选按钮,然 后单击 **Next >** 继续。
- **6** 仔细阅读自述信息。确保从 PC 断开所有 USB 模块化产品设备的连 接。单击 **Next >** 继续。
- **7** 在显示 "InstallShield Wizard Setup Type"对话框时 (如图所 示),选择 **Typical** 或 **Custom**,然后单击 **Next >**。

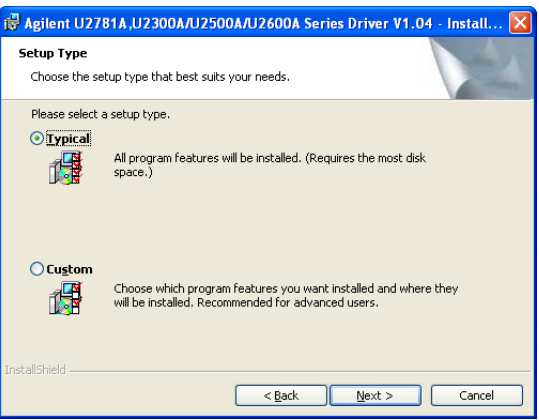

典型安装将在您的 PC 上的标准位置中安装建议的配置功能。

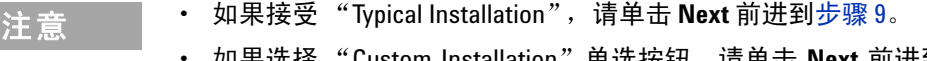

- 如果选择 "Custom Installation"单选按钮,请单击 **Next** 前进到 下面的[步骤](#page-23-0) 8。
- <span id="page-23-0"></span>**8** 如果选择自定义安装,则将会看到 "Custom Setup"对话框。
	- **i** 单击列表中的任何功能可查看功能说明以及用于安装选定功能 组的空间要求。
	- **ii** 选择"This feature will not available"选项,清除要忽略的每 项功能。完成选择功能后,单击 **Next >**。

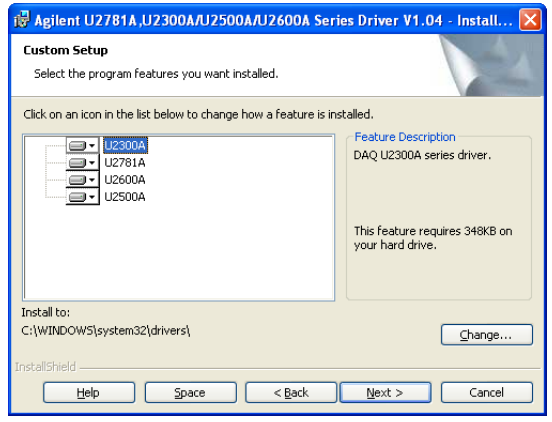

- <span id="page-24-0"></span>**9** 将显示 "Ready to Install the Program"对话框;单击 **Install** 可 开始复制文件。
- **10** 如果显示 "InstallShield Wizard Completed"对话框,则表明 已成功安装了模块驱动程序,单击 **Finish** 关闭该窗口。

**Agilent USB** 模块化产品和系统

<span id="page-25-0"></span>D. 安装 Agilent Measurement Manager

# <span id="page-25-1"></span>**D.** 安装 **Agilent Measurement Manager**

注意 验证安装了 IO Libraries Suite 15.5 版或更高版本,然后再继续。有关 IO Libraries Suite 安装过程的更多信息,请参阅第 16 [页上的](#page-15-1) "B. 安 装 [Agilent IO Libraries Suite](#page-15-1)"。

- **1** 如果在第 23 页上的"C. [安装模块驱动程序"](#page-22-1)中执行了模块驱动程 序的安装,并且 Agilent Modular Products Installation Menu 仍 为打开状态,则可前进[到步骤](#page-16-0) 4。否则,继续下一步。
- **2** 验证您的 PC 是否符合最低系统要求。(请参见第 14 [页上的"](#page-13-1)A. [检查系统"](#page-13-1) 。 )关闭 PC 上所有其他应用程序,然后准备好 Agilent USB 模块化产品和系统产品参考 DVD-ROM。
- **3** 将 Agilent USB 模块化产品和系统产品参考 DVD-ROM 插入到 PC 的 DVD-ROM 驱动器中。等待几秒钟, 让自动运行窗口显示 出来。

如果自动运行窗口没有自动显示出来,

- 单击 **Start > Run...**
- 键入 < 驱动器 >:\Autorun.exe,其中 < 驱动器 > 是 DVD-ROM 驱动器盘符。
- **4** 在显示安装启动窗口时,单击"Measurement Manager"按钮 一次,并等待 InstallShield Wizard 显示。

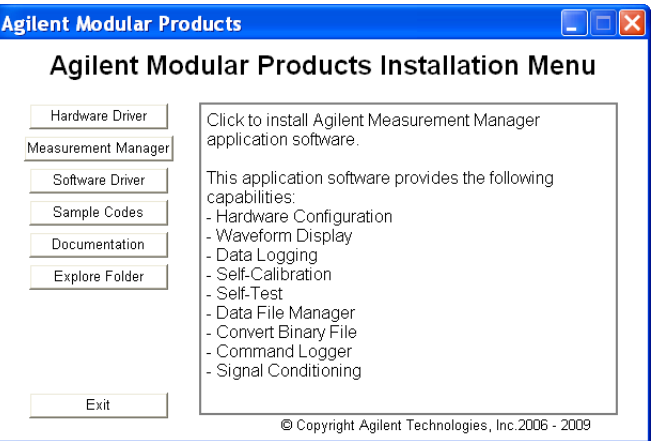

**26 Agilent USB** 模块化产品和系统快速入门指南

### **5** 如果未安装任何预装软件,则会显示 "InstallShield Wizard Software Prerequisite"对话框。单击 **OK** 开始安装所列出的 未安装的预装软件。 按照屏幕上的说明操作,安装列出的未安装的预装软件。完成上 述安装后, Measurement Manager 软件的安装将会正常进行。 **6** 显示 InstallShield Wizard 后,单击 **Next >** 开始安装 Measurement Manager。 **7** 阅读 License Agreement。如果接受这些条款,请单击标签为 "I accept the terms of the license agreement"的单选按钮,然 后单击 **Next >** 继续。 **8** 相应地填写 Customer Information Form,然后单击 **Next**。 **9** 单击 **Next** 以安装到指定的文件夹,或单击 **Change** 以安装到不 同的文件夹。 **10** 将显示 "Ready to Install the Program"对话框,单击 **Install** 开始复制文件。 **11** 如果显示 "InstallShield Wizard Completed"对话框,则表明 已成功安装了模块驱动程序,单击 **Finish** 关闭该窗口。将在桌面 上创建此软件的快捷方式。 注意 原 以 PC 断开所有模块化产品的连接,然后再继续。 注意 许可材料的用途

使用许可材料即表示您接受许可证条款。如果您不同意所有这些条 款,您可以返回所有未打开的许可材料,以获得全额退款。如果许 可材料是捆绑销售或预加载到其他产品中的,则可以返回整个未使 用的产品,以获得全额退款。

<span id="page-27-0"></span>E. 将模块连接至 PC

### <span id="page-27-1"></span>**E.** 将模块连接至 **PC**

- <u>注意 请确保 Measurement Manager 已安装完毕,然后再继续。有关</u> Measurement Manager 安装过程的更多信息,请参阅第 26 [页上的](#page-25-1) "D. 安装 [Agilent Measurement Manager](#page-25-1)"。
	- 下图仅用于图示说明,此图可能由于 PC 的操作系统以及所连接 的模块化产品类型的不同而改变。
	- **1** 完成所有软件和驱动程序安装后,将电源线连接至 AC/DC 电源适 配器。AC/DC 电源适配器要求输入 100 至 240 V, 50/60 Hz 的 交流电,输出电压为 +12 V 的直流电。
	- **2** 将 AC/DC 电源适配器的 DC 输出插头插入模块化产品后面板上的 电源插座中。
	- **3** 使用附随的电缆将 USB 模块化产品连接到 PC 上的任意 USB 端口。
	- **4** PC 将自动检测到连接的设备并显示 Found New Hardware Wizard 窗口。选择"Yes, this time only"单选按钮, 然后单击 **Next** 继续。
	- **5** 选择 "Install the software automatically (Recommended)", 然后单击 **Next**。
	- **6** 此时会在"Hardware Installation"窗口中显示一条警告消息。 仔细阅读警告,然后单击 **Continue Anyway** 继续安装此模块化 产品。

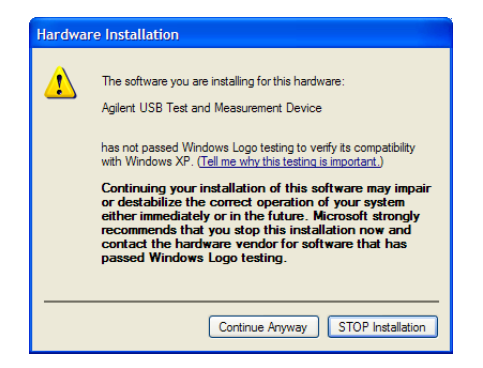

注意 如果您希望以后不再收到类似警告消息,请按照以下说明操作:

- **1** 单击 **Start > Control Panel**,然后双击 **System** 图标。
- **2** 选择**Hardware**选项卡,然后单击 Drivers 面板上的**Driver Signing**。将 显示 "Driver Signing Options"对话框。
- **3** 选择 "Ignore"单选按钮禁用该警告消息。
- **7** 如果显示 "Found New Hardware Wizard Completed"对话 框,则表明已成功安装了设备软件,单击 **Finish** 关闭该窗口。
- **8** 此时会显示 "Assign USB device alias"窗口。每次插入模块化 产品时,都会显示此对话框。要禁用此对话框,请在 Show this dialog 面板中选择"Never show this dialog"选项,然后单击 **OK**。

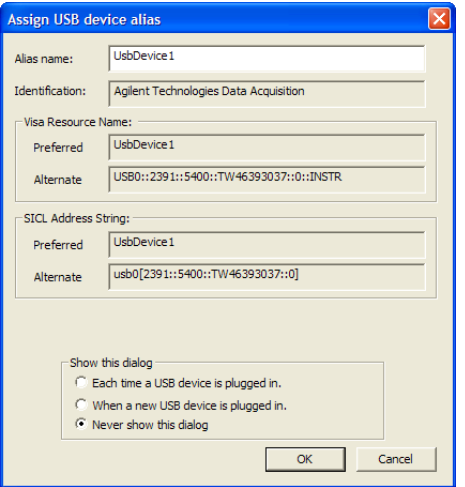

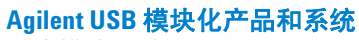

E. 将模块连接至 PC

- **9** 对于除 U2300A 系列、U2500A 系列、U2600A 系列和 U2781A 以 外的模块,系统将在连接的模块上执行固件版本检查。
	- **i** 如果模块固件版本与 PC 中安装的版本相同,则不会执行固 件下载。现在可使用模块化产品了。
	- **ii** 如果模块固件版本与 PC 中安装的版本不同,那么将显示以 下消息框。该消息框中显示的型号和固件版本可能会因连接 到 PC 的模块的不同而异。

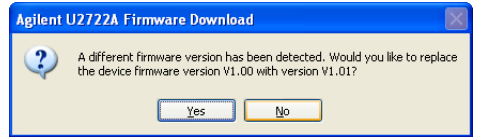

**iii** 单击 **Yes** 开始固件下载。此时将显示以下消息框,表示下载正 在进行。该消息框中显示的型号可能会因连接到 PC 的模块 的不同而异。

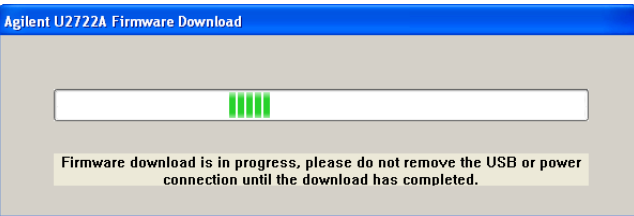

小心 在固件下载完成之前不要移除 USB 和电源连接。中断固件下载过 程可能导致设备发生故障。

**10** 完成固件下载和升级后,即可使用模块化产品了。

# <span id="page-30-1"></span><span id="page-30-0"></span>**F.** 验证模块连接

#### 注意 下图仅用于图示说明目的,此图可能由于 PC 的操作系统以及所连 接的 USB 模块化产品类型的不同而改变。

Connection Expert 是 IO Libraries Suite 中的一个实用程序。 Connection Expert 可用于配置连接的仪器并启用通信功能。它可 以自动检测插入 PC 的任何模块化产品。

- **1** 接通 PC 和已安装的模块化产品的电源。
- **2** 如果 Connection Expert 已在运行,请单击 **Refresh All** 可识别已 安装或重新连接的任何硬件。
- **3** 如果 Connection Expert 未运行,请立即运行它以验证 I/O 配 置: 在 Windows 通知区域中, 单击 IO 图标 ( $\overline{10}$ ), 然后单击 **Agilent Connection Expert**。

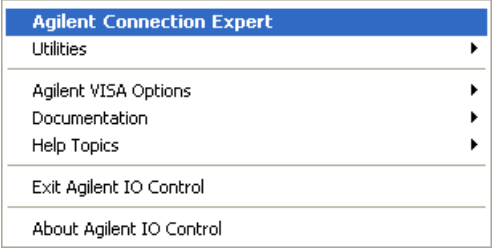

4 显示主屏幕后, 您将在 Instrument I/O on this PC 窗格(也称为 "资源管理器窗格")中看到系统连接图。

#### **Agilent USB** 模块化产品和系统

F. 验证模块连接

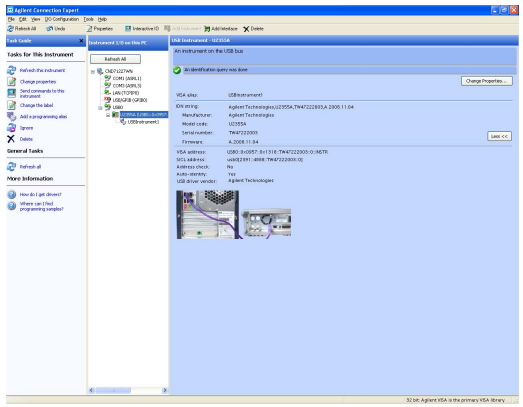

**5** 检测到的模块化产品将显示在 Instrument IO 资源管理器窗 格中。

在 Explorer 窗格中选择特定仪器时,您将在右侧的 Properties 窗格中看到该仪器的参数 — 如产品号、序列号、 VISA 地址、 GPIB 地址和固件版本。

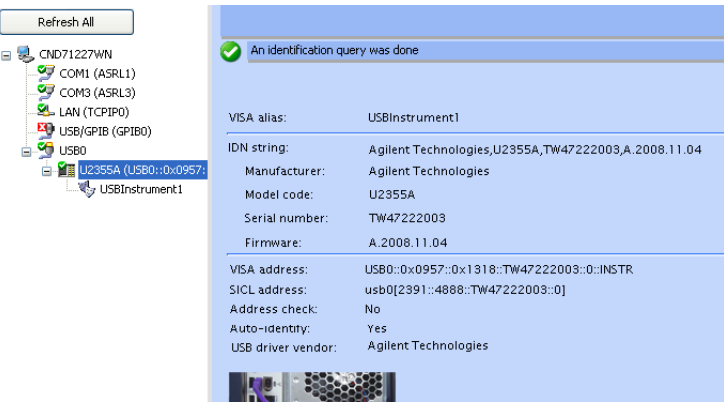

顶部的绿色复选标记图标表示自动执行了侦听程序检查和标识 (\*IDN) 查询。

**6** 将使用 Interactive IO 快速验证仪器的连接。 Interactive IO 是一 个软件实用程序,可使用它通过将命令发送到仪器并监视仪器 响应来与仪器进行交互操作。

要从 Connection Expert 中启动 Interactive IO, 请从 Connection Expert 菜单栏中单击 Tools > Interactive IO, 或右键 单击 Explorer 窗格中的模块化产品。此时将显示一个上下文菜 单。选择 **Send Commands To This Instrument**。

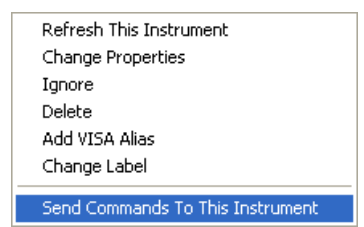

**7** 将显示 "Interactive IO"对话框。单击 **Send & Read** 以发送 \*IDN? 默认命令。仪器的响应应当出现在"Instrument Session History"面板中。

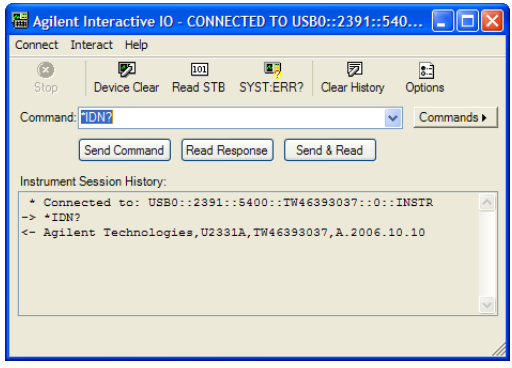

**8** 如果 Connection Expert 可以与模块化产品成功通信,则表明 此仪器已正确安装。

**Agilent USB** 模块化产品和系统

<span id="page-33-0"></span>G. 启动 Agilent Measurement Manager

# <span id="page-33-1"></span>**G.** 启动 **Agilent Measurement Manager**

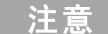

#### 注意 启动 **PC** 时, **IO Control** 将自动启动。

如果在启动 Measurement Manager 时不运行 IO Control, 那么会导致无 法与连接到 PC 的任何 USB 模块化产品进行通信。 要运行 IO Control, 请 转到**Start > All Programs** > **IO Libraries Suite** > **Utilities** > **IO Control**。

主意 下图仅用于图示说明,此图可能由于 PC 的操作系统以及所连接的 模块化产品类型的不同而改变。

- **1** 双击桌面上的 Measurement Manager 软件图标,或转到 **Start > All Programs** > **Agilent** > **Modular Products** > **Agilent Measurement Manager** 以启动该软件。
- **2** 此时将显示 Measurement Manager 欢迎使用屏幕。

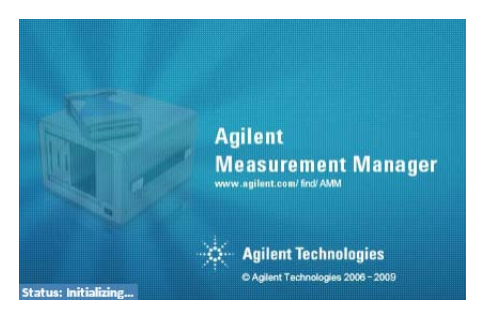

**3** 将显示 "Select USB Device"对话框,其中显示所连接的模块 化产品。要启动此应用程序,请选择模块化产品,然后单击 **OK** 以建立连接。在 Available USB Devices 窗格中显示的型号可能 会因连接到 PC 的模块的不同而异。

**4** Measurement Manager 将根据选定的 USB 模块化产品来启动相 应的测量应用程序。有关模块化产品应用程序软件的更多信息, 请参阅 *Agilent Measurement Manager Help File*。

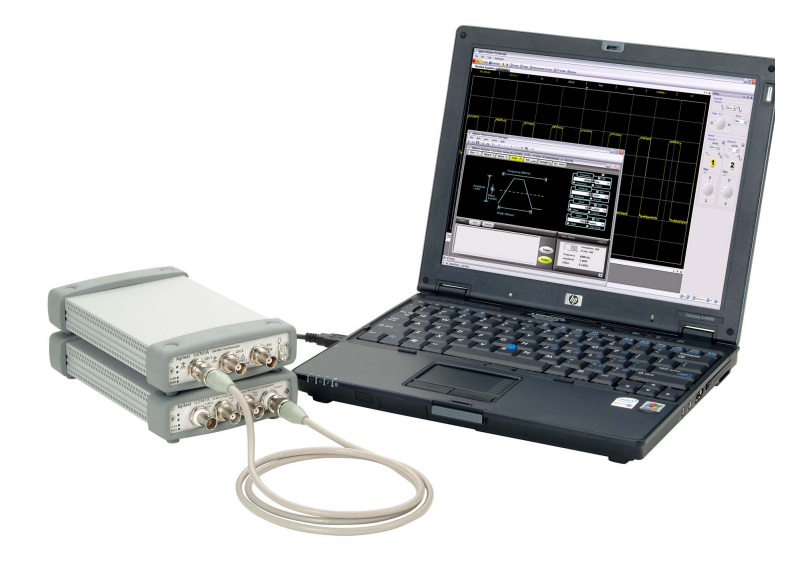

# <span id="page-35-0"></span>**USB** 模块化产品机架

Agilent U2781A USB 模块化产品机架是能够最多容纳 6 个 USB 模块化设备的可移植机架。它配备有 USB 即插即用接头,符合 USBTMC-USB488.2 标准[1], 因此能够与 Measurement Manager 软件进行无缝操作。

如果购买 U2781A 机架, 则可以通过星形触发总线在模块之间增 加同步功能。有关 U2781A 机架的详细信息,请参考 *Agilent U2781A USB* 模块化产品机架用户指南。

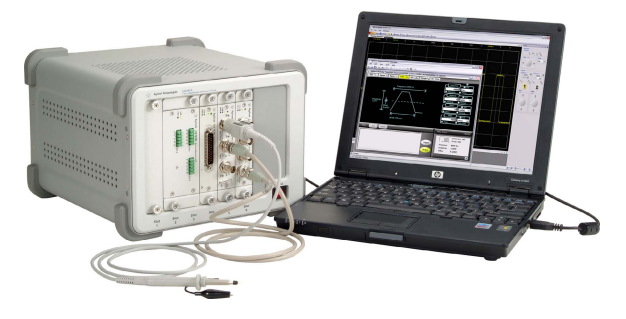

图 **3** 连接到 PC 的 U2781A 机架

### <span id="page-35-1"></span>机架安装

L 型装配架需要安装到您的模块中。下面的说明描述了在 U2781A 机架中安装 L 型装配架以及模块的简单步骤。

- **1** 从包装中取出 L 型装配架。
- **2** 将您的模块从减震器盒中取出。
- **3** 使用十字螺丝刀将 L 型装配架固定在模块上。
- **4** 将模块插入 U2781A 机架中,55 针背板连接器的位置应位于模 块底部。有关详细信息,请参见"55 [针背板连接器针脚配置"](#page-36-1)。
- **5** 通过插槽插入到模块中之后,请拧紧 L 型装配架上的螺丝以确 保牢固连接到机箱。

[1] 仅与 Microsoft Windows 操作系统兼容。

### <span id="page-36-0"></span>**55** 针背板连接器针脚配置

<span id="page-36-1"></span>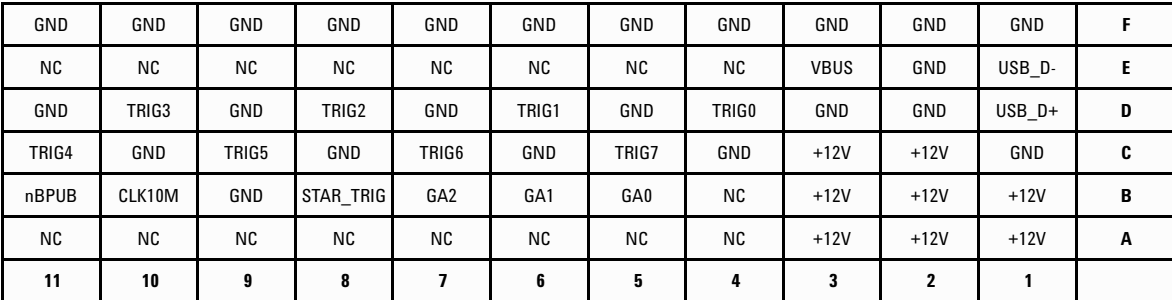

在将您的模块通过插槽插入 U2781A 机架中后,需要使用 55 针背板 连接器。有关 SSI 连接器针脚的说明, 请参[考表](#page-36-2) 1。

<span id="page-36-2"></span>图 **4** 55 针背板连接器针脚配置

表 **1** SSI 连接器针脚说明

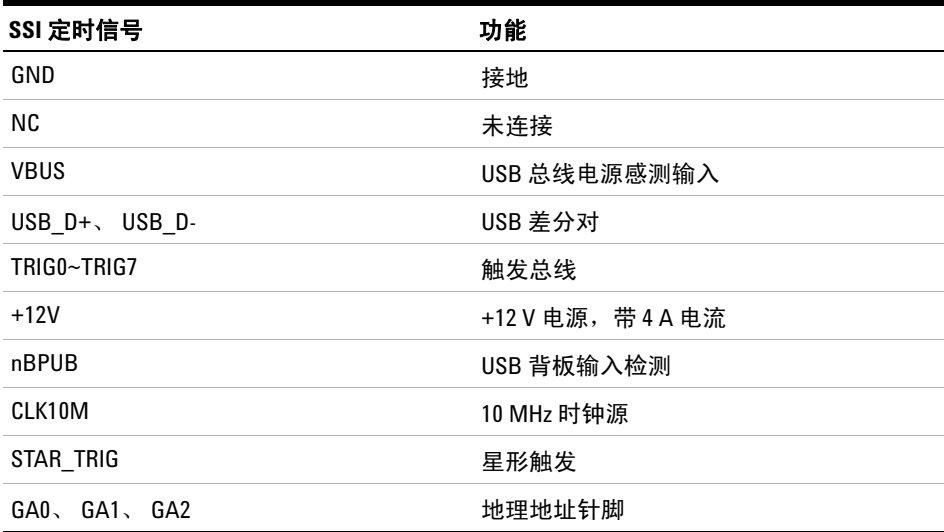

# <span id="page-37-0"></span>附加信息

### <span id="page-37-1"></span>软件驱动程序

*Agilent USB* 模块化产品和系统产品参考 *DVD-ROM* 中提供了 IVI-COM 驱动程序和 MATLAB DAQ 适配器的软件组件和应用 程序。

IVI-COM 驱动程序用于在 IVI-COM 环境中对测试仪器进行编程, MATLAB DAQ 适配器则用于在 MathWorks 环境中控制数据采集 模块化产品 (U2300A 系列、 U2500A 系列 U2600A 系列)。

#### 安装 **IVI-COM** 驱动程序

选择 Agilent Modular Products Installation Menu 中的 **Software** Driver > IVI-COM,然后选中要安装的每个产品系列的复选框。清除要 忽略的每个产品系列的复选框。

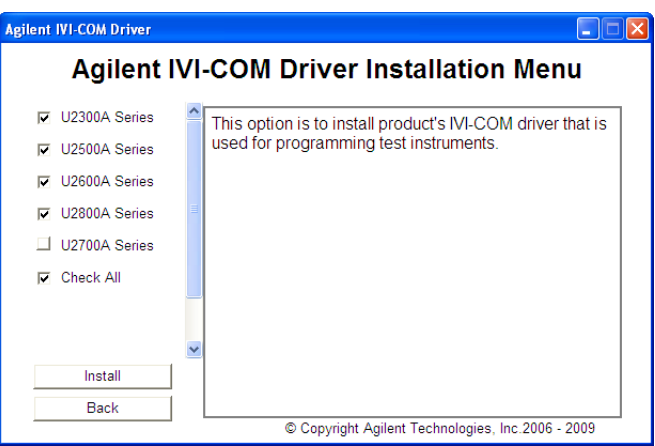

图 **5** Agilent IVI-COM Driver Installation Menu

- 
- <u>注 意</u> • 在安装 ⅣI-COM 驱动程序之前,必须安装 ⅣI 共享组件。 可在 ⅣI 网 站中找到 IVI 共享组件, 地址是: www.ivifoundation.org。
	- 如果需要,也可从以下站点下载 IVI-COM 驱动程序: www.agilent.com/find/ivi-com 。

#### 安装 **MATLAB DAQ** 适配器

选择 Agilent Modular Products Installation Menu 中的 **Software Driver** > **MATLAB**,然后选中要安装的每个产品系列的复选框。清除要 忽略的每个产品系列的复选框。

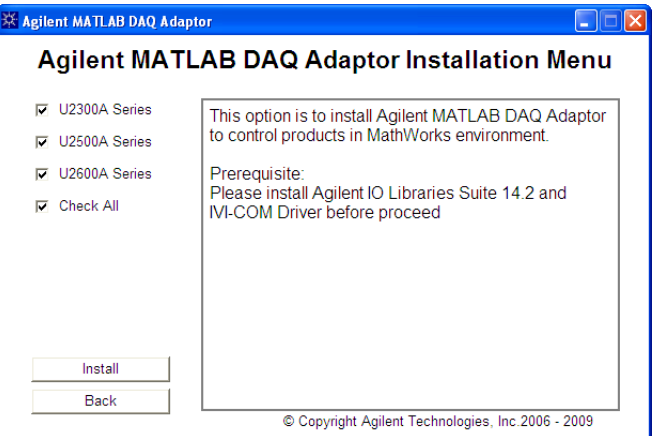

图 6 Agilent MATLAB DAQ Adaptor Installation Menu

注意 要将这些设备与 MATLAB 结合使用, 您需要安装 MATLAB 和 Agilent 软件组件及应用程序, 连接 DAQ 模块化产品, 然后安装相应的驱动 程序。可从下列地址获得 MATLAB 示例:

- www.agilent.com/find/matlab\_u2300a ,适用于 U2300A Series DAQ
- www.agilent.com/find/matlab\_u2500a ,适用于 U2500A Series DAQ
- www.agilent.com/find/matlab\_u2600a ,适用于 U2600A Series DIO
- 有关如何安装 MATLAB DAQ 适配器的更多信息,请参阅相应产品 系列的 *Using the USB Multifunction Data Acquisition Devices with MATLAB Software Quick Start Guides*。
- 可以从 MATLAB 安装 DVD-ROM 直接安装 MATLAB 软件,也可以 从 MathWorks 网站进行安装。如果没有 MATLAB 或 MATLAB Data Acquisition Toolbox 软件, 则可从下列地址申试用版: www.mathworks.com/agilent/daq/tryit.html

### <span id="page-39-0"></span>示例代码

为了帮助您快速入门并熟悉使用您的模块化产品,提供了一些 Agilent VEE、LabVIEW 和 Microsoft (C#、C++、VB7 和 VB6) 软件平台的示例代码。

### 查看示例代码

选择 Agilent Modular Products Installation Menu 上的 **Sample Codes**,然后选择首选编程语言类型,如下图所示。

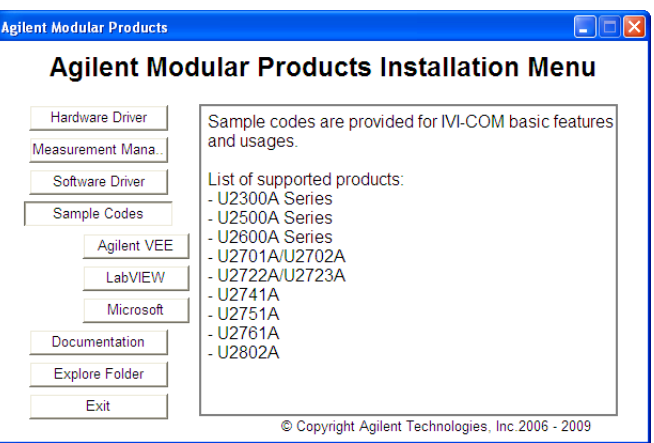

图 **7** 查看示例代码

# <span id="page-39-1"></span>命令记录器和代码转换器

使用 Measurement Manager 可快速轻松地进行配置和控制, 无需 进行编程工作。要进一步简化您的工作,可使用提供的命令记录器 功能来记录配置命令,并将这些命令轻松转换为 Agilent VEE、 Microsoft Visual Basic、Microsoft Visual C# 或 Microsoft Visual C++ 代码的代码片断。

• 要启动 Command Logger 功能, 请启动 Measurement Manager, 然 后转到 **Tools** > **Command Logger...**。

#### **Agilent USB** 模块化产品和系统 附加信息

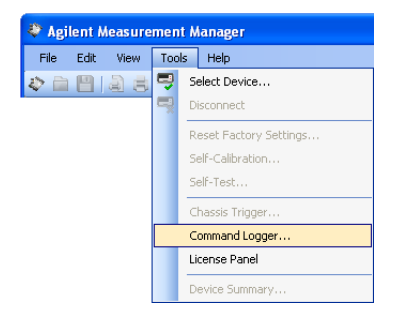

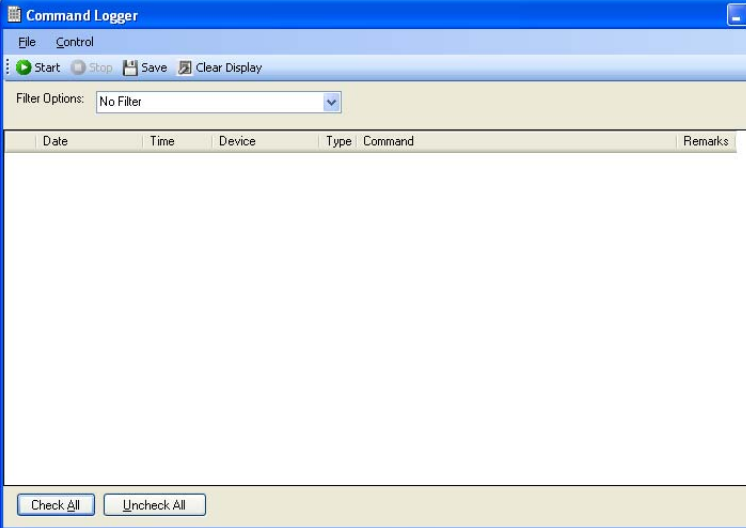

**•** 要将记录的命令转换为其他语言,请执行以下操作:从 Command Logger 窗口中, 单击 File > Convert Command File.

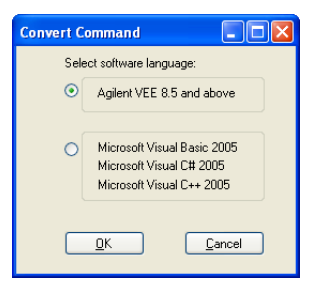

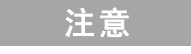

注意 有关如何使用命令记录器应用程序的更多信息,请参阅 *Agilent Measurement Manager Help File*。

### <span id="page-41-0"></span>激活设备许可证

如果购买了具有一个选件的 USB 模块化产品,则需要先激活设备 许可证,然后才能使用其他功能。可通过 Measurement Manager 中的软件许可应用程序激活设备许可证。

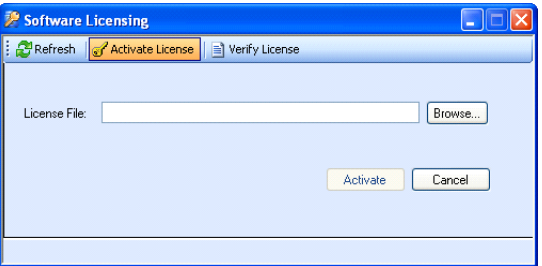

#### 图 **8** 软件许可应用程序

- 
- 注意 如果未购买具有一个选件的 Agilent USB 模块化产品,则不需要执 行该过程。请参考您的模块化产品对应的用户指南,找到有关可 用于您的模块化产品的选件。
	- 如果不想安装 Agilent Measurement Manager,则需要启动软件许可 独立安装程序。选择 Agilent Modular Products Installation Menu 中 的 Software Licensing, 然后按照屏幕说明操作。
	- 要激活设备许可证,请启动 Measurement Manager,然后转到 **Tools** > **License Panel**。

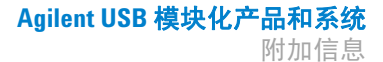

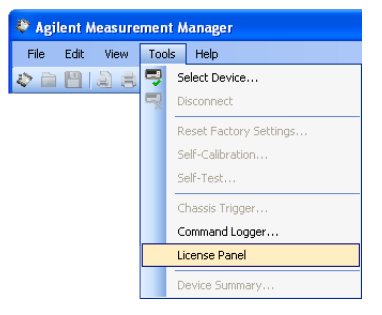

注意 将需要使用有效的设备许可证密钥 (\*.lic)。如果没有设备许可证密 钥,则需要在 www.agilent.com/find/softwarelicense 中重新获得设备 许可证密钥。按照屏幕上的说明操作,重新获得设备的许可证密钥。

> **•** 要验证设备许可证,请从 Software Licensing 窗口中,单击 **Verify License** > **Update License**。

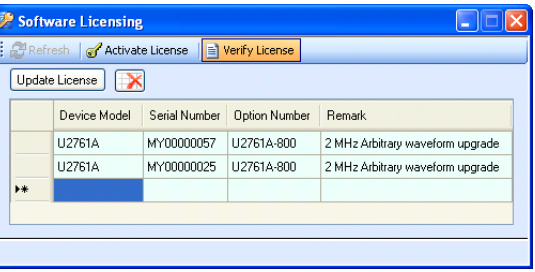

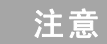

注意 有关如何使用软件许可应用程序的更多信息,请参阅 *Agilent Measurement Manager Help File*。

#### **Agilent USB** 模块化产品和系统

附加信息

本页特意留为空白。

#### **www.agilent.com**

联系我们

要获得服务、保修或技术帮助,请通过以 下电话或传真号码联系我们:

美国:

或访问 Agilent 网站: www.agilent.com/find/assist

本文档中的产品规格和说明如有更改,恕 不另行通知。请经常访问 Agilent 网站以 获得最新修订信息。

© Agilent Technologies, Inc., 2008 - 2011

第三版, 2011 年 11 月 U2702-90005

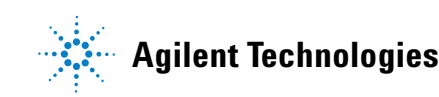